# 9.2 Create Job Openings - End to End Process (Navigation to include Fluid Tile and NavBar)

**Purpose:** Use this document to work through the process of creating a job opening and entering job details, to include; adding a hiring team, adding qualifications, screening criteria and creating a job posting.

Audience: Recruiting Administrator

You must have at least one of these local college managed security roles:

- ZZ HCM Manager
- ZZ Hiring Manager
- ZZ Interested Party
- ZZ Recruiter
- ZZ Recruiting Admin Local

If you need assistance with the above security roles, please contact your local college supervisor or IT Admin to request role access.

# **Create Job Openings - End to End Process**

This QRG has sections - Select the arrow next to the section heading to expand if needed.

## **Creating a Job Opening - Using Fluid Tile Navigation**

Navigation: Recruiting Homepage > Recruiting Activities Tile

| GctcLink              | ▼ Manager Self Service                | 🏫 🤇 🏲 : 🕑                |
|-----------------------|---------------------------------------|--------------------------|
| Recruiting Activities | Approvals                             | Delegations              |
| =<br>-<br>-<br>-<br>- |                                       | 4 <u>2</u><br><u>2</u> 2 |
|                       | 3106                                  |                          |
| Remote Worker         | My Team                               | Team Time                |
| <b>8</b>              | 요<br>요*요                              | <br>2₽<br>CB             |
|                       |                                       | 1174 Exceptions          |
| Team Profiles         | Open Jobs                             | CTC Team                 |
|                       |                                       |                          |
|                       | 0                                     |                          |
|                       | · · · · · · · · · · · · · · · · · · · |                          |
|                       | 00000                                 |                          |

- 1. The **Recruiting Activities** page displays with a list of navigation collections to select.
- 2. Select the **Create** menu to expand.

| Recruiting                |   |
|---------------------------|---|
| Q Search                  | ~ |
| 🕂 Create                  | ~ |
| Applicant Lists           |   |
| Interview Calendar        |   |
| Saved Searches            |   |
| Recruitment Configuration | ~ |

3. Select the **Create Job Opening** option from the sub-menu.

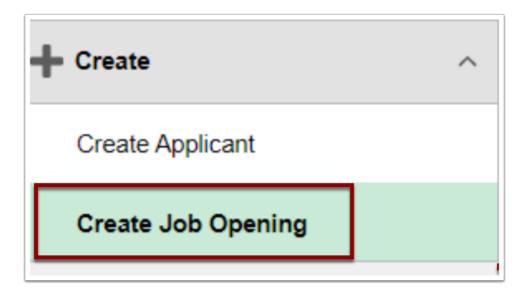

## Creating a Job Opening - Using Alternative Navigation

Navigation: NavBar > Navigator > Recruiting > Create Job Openings

 Regardless of which navigation is used, continue with the following steps after navigating to the Create Job Opening page.

# Primary Job Opening Information Page

- 4. The **Primary Job Opening Information** page displays.
- 5. Select the Job Opening Type field drop-down menu and select:
  - Select Standard Requisition for job openings with a posting end date; or
  - Select **Continuous** for job openings that your college/agency is always hiring for (i.e. adjunct).
- 6. The **Business Unit** defaults, per the Users institutional security access, change if necessary.
- 7. Select the **Department** lookup icon and select the desired department. HCM Department numbers begin with **98** and **99** and are associated with a Company Code; all other departments are used for accounting purposes and will not list the appropriate positions.
- 8. Select the **Position Number** lookup icon and select the desired position, or enter the position number if known, if <u>applicable</u>.

**Note:** Once the Position Number is selected, it will pre-fill the remaining fields.

Job Openings can be created without a position number; however, the position information will not auto-populate into the Job Data during the Hire Process.

- 9. If no position number was added in previous step, complete the remaining fields.
- 10. Select the **Job Code** lookup icon and select the desired job code, or enter the Job Code if known.
- 11. Select the **Recruiting Location** lookup icon and select the desired location.
- 12. Change the **Job Posting Title.**
- 13. Select the **Continue** button.

| Recruiting Home      |                      |                               |  |
|----------------------|----------------------|-------------------------------|--|
| Details ⑦            |                      |                               |  |
| Job Opening Type     | Standard Requisition | ~                             |  |
| *Business Unit       | HR170 Q              | Community Colleges of Spokane |  |
| Department           | 99007 Q              | HS Northeast CC               |  |
| Position Number      | 00001017 Q           | SOCIAL WORK ASSISTANT 2       |  |
| Job Code             | 003431               | SOCIAL WORK ASSISTANT 2       |  |
| *Recruiting Location | 1254 Q               | CCS District Office           |  |
| *Job Posting Title   | SOCIAL WORK ASSIS    | TANT 2                        |  |
| *Job Posting Title   | SOCIAL WORK ASSIS    | TANT 2                        |  |

# **Entering Job Details**

- 14. The **Job Opening** page displays.
- 15. Use this page to enter information about the job opening being created.
- 16. Select the **Openings to Fill** drop-down menu:
  - Select the **Limited Number of Openings** option for **Standard** job opening types (change the number of **Target Openings** if needed), or
  - Select **Unlimited Number of Openings** for Continuous job opening types.
  - The **Establishment ID**, **Business Unit**, and **Company** fields default to the appropriate values. If fields are blank, leave them blank.

| Job Opening                                                                                                    |                          |                                                                                                    |
|----------------------------------------------------------------------------------------------------|--------------------------|----------------------------------------------------------------------------------------------------|
| Save and Submit Save as Draft                                                                                                   | 🚮 Recruiting Home   [    | Notification   Start Over                                                                            |
| Job Opening ID NEW<br>Job Posting Title CTCLINK TEST.<br>Job Code 000913 (CTCLIN<br>Primary Recruiting Location 1264 (Olympia H | K TEST AUTO ENGINEER)    | Status 005 Draft<br>Business Unit HR890 (SBCTC)<br>Department 98700 (BUSINESS OPERATIONS DEPARTMENT) |
| Job Details Qualifications Scre                                                                                                 | ening Job Postings       |                                                                                                    |
| Opening Information ⑦                                                                                                    |                          |                                                                                                    |
| Job Opening Type                                                                                                    | Standard Requisition     |                                                                                                    |
| Created By                                                                                                    | 10101 Q                  |                                                                                                    |
| Created                                                                                                    | 10/16/2020               |                                                                                                    |
| *Openings to Fill<br>Target Openings<br>Available Openings                                                                      | Limited Number of Openin | ngs 🗸                                                                                                |
| Establishment ID<br>Business Unit                                                                                               |                          | SBCTC                                                                                                |
| Company                                                                                                    | 890 Q                    | State Board for Comm. and Tech                                                                       |

- 18. Department, Status Code, and Status Date default to the appropriate values.
- 19. Select the appropriate **Status Reason** option.
- 20. Enter the desired start date for the job opening in the **Desired Start Date** field.
- 21. Encumbrance Date, Projected Fill Date, Date Authorized, and the Referral Program ID fields are not used.
- 22. Select the appropriate **Recruitment Contact**.

| Departmen<br>Status Cod<br>Status Reaso<br>Status Dat                        | 005 Draft<br>Job/Position Vacated |
|------------------------------------------------------------------------------|-----------------------------------|
| Desired Start Dat<br>Encumbrance Dat<br>Projected Fill Dat<br>Date Authorize |                                   |
| Referral Progr                                                               |                                   |

- 23. Select the **Add Recruiting Location** button to add additional locations.
- 24. Select the Add Recruiting Locations button to add additional recruiting locations.

- 25. The **Position** information will pre-populate if selected during the standard creation of the job opening. Use this section to add additional positions if there is more than one vacancy to fill for this job opening.
- 26. If applicable, enter the **Employee ID** of the employee being replaced or select the **Add Employee** button if multiple employees are being replaced.

| Location                                                                  | Location Description                          |      |              | Prima           | ry Location      |   |
|---------------------------------------------------------------------------|-----------------------------------------------|------|--------------|-----------------|------------------|---|
| SMAIN O                                                                   | Spokane CC Main Campu                         | 5    |              |                 |                  | î |
| Ad<br>ecruiting Locati                                                    | d Location                                    |      |              |                 |                  |   |
| Recruiting Area                                                           | Recruitment Area Descrip                      | tion | Primary      | Recruiting Area | Target Openings  |   |
| 1254 Q                                                                    | CCS District Office                           |      |              |                 | 1                | î |
|                                                                           | ruiting Location                              |      |              |                 |                  |   |
| Add Rec<br>ositions                                                       |                                               |      |              |                 |                  |   |
| Add Rec<br>ositions<br>Poeltion                                           | ruiting Location                              |      | ition Numbe  | r s             | Primary Position | a |
| Add Rec<br>ositions                                                       | ruiting Location                              |      | Ition Number | r F             | Primary Position | 1 |
| Add Rec<br>ositions<br>Position<br>SOCIAL WORK A<br>Add<br>mployees Being | rutting Location SSISTANT 2 Position Replaced |      |              | r F             | -                | 1 |
| Add Rec<br>ositions<br>Position<br>SOCIAL WORK A<br>Add                   | rutting Location SSISTANT 2 Position Replaced |      |              | r F             | -                | 1 |

27. In the **Additional Job Specification** section, the information defaults from the job code and position data. Enter or update the **Staffing Information** and **Salary Information** sections, if necessary.

|                                                                                                    |                 |                | _                |          | QI |  | • | H I |  |
|----------------------------------------------------------------------------------------------------|-----------------|----------------|------------------|----------|----|--|---|-----|--|
| Job Code                                                                                                    | 000913 Q        | Primary Job Co | ode              |          |    |  |   |     |  |
| taffing Information (7)                                                                                     |                 |                |                  |          |    |  |   |     |  |
| Region                                                                                                    | USA Q           |                |                  |          |    |  |   |     |  |
| Schedule Type                                                                                               |                 | ~              |                  |          |    |  |   |     |  |
| Regular/Temporary                                                                                           |                 | ~              |                  |          |    |  |   |     |  |
| Begin Date                                                                                                  | Î               |                |                  |          |    |  |   |     |  |
| End Date                                                                                                    | Ť.              |                |                  |          |    |  |   |     |  |
| Shift                                                                                                    |                 | ~              |                  |          |    |  |   |     |  |
| Hours                                                                                                    | 40.00           |                |                  |          |    |  |   |     |  |
| Work Period                                                                                                 | Weekly          | ~              |                  |          |    |  |   |     |  |
| Travel Percentage                                                                                           | Never or rarely | *              |                  |          |    |  |   |     |  |
| alary Information (?)                                                                                       |                 |                |                  |          |    |  |   |     |  |
| alary Information (?)                                                                                       |                 |                |                  |          |    |  |   |     |  |
| alary Information ⑦<br>Salary Admin Plan                                                                    | Q               |                |                  |          |    |  |   |     |  |
|                                                                                                    | ٩               |                |                  |          |    |  |   |     |  |
| Salary Admin Plan<br>From Grade<br>From Step                                                                | ۹               |                |                  |          |    |  |   |     |  |
| Salary Admin Plan<br>From Grade<br>From Step<br>To Grade                                                    | م<br>م<br>م     |                |                  |          |    |  |   |     |  |
| Salary Admin Plan<br>From Grade<br>From Step                                                                | ۹               |                |                  |          |    |  |   |     |  |
| Salary Admin Plan<br>From Grade<br>From Step<br>To Grade                                                    | م<br>م<br>م     |                | (Default From Jo | ob Code) |    |  |   |     |  |
| Salary Admin Plan<br>From Grade<br>From Step<br>To Grade<br>To Step                                         | م<br>م<br>م     |                | (Default From Jo |          |    |  |   |     |  |
| Salary Admin Plan<br>From Grade<br>From Step<br>To Grade<br>To Step<br>Salary Range From                    | م<br>م<br>م     |                |                  |          |    |  |   |     |  |
| Salary Admin Plan<br>From Grade<br>From Step<br>To Grade<br>To Step<br>Salary Range From<br>Salary Range To | م<br>م<br>م     |                |                  |          |    |  |   |     |  |

# Adding a Hiring Team

- The Assignments section is where you can add individuals who are involved in hiring for the job opening.
- 28. Select **Add Recruiter** button and select the lookup icon.
  - Select the Add Recruiter Team to auto-populate the list of Recruiters at your college/ agency.
- 29. The Look Up Recruiter ID pagelet displays.
- 30. Enter the First Name or Last Name (Number 3 on image).
- 31. Select the **Search** button. The Search Results display (Number 4 on image).
- 32. Select the **Empl ID** link from the results (Number 5 on image).

| *Namo                  |                       |                       |                               |      |  |    |            |              |     |      |   |  |
|------------------------|-----------------------|-----------------------|-------------------------------|------|--|----|------------|--------------|-----|------|---|--|
| *Name                  |                       |                       |                               |      |  |    |            | Recruiter ID | Pri | mary |   |  |
|                        |                       |                       |                               |      |  |    | ٩          |              |     |      | 0 |  |
|                        |                       | Add Red               | cruiter                       |      |  | Ad | ld Recruit | er Team      |     |      |   |  |
|                        | Look U                | p Recrui              | ter ID                        | ×    |  |    |            |              |     |      |   |  |
| Empl                   | ID begins v           | ith $\checkmark$      |                               | Help |  |    |            |              |     |      |   |  |
| First Nan              | me begins v           | ith 🗸                 | 3                             |      |  |    |            |              |     |      |   |  |
| Last Nar               | me begins v           | vith $\smallsetminus$ |                               |      |  |    |            |              |     |      |   |  |
| Display Nan            | me begins v           | ith 🗸                 |                               |      |  |    |            |              |     |      |   |  |
| Search                 | Clear                 | Cancel                | Basic Lookup                  |      |  |    |            |              |     |      |   |  |
| Search Resul           |                       | 1 101                 | sf 21 ∨  ⊧  ⊨  ⊨              |      |  |    |            |              |     |      |   |  |
| Empt ID                |                       |                       |                               |      |  |    |            |              |     |      |   |  |
| EmpTID<br>101000114    | First Name<br>Kennedy | Last Name<br>Adams    | Display Name<br>Kennedy Adams |      |  |    |            |              |     |      |   |  |
| 101001178              |                       | Boyd                  | Winter Boyd                   |      |  |    |            |              |     |      |   |  |
| 101001733              |                       | Boyd                  | Winter Boyd                   |      |  |    |            |              |     |      |   |  |
| 101002458              |                       | Thomas                | Ellery Thomas                 |      |  |    |            |              |     |      |   |  |
| 101002611              | Mackenzie             | Cooper                | Mackenzie Cooper              |      |  |    |            |              |     |      |   |  |
| 101002680              |                       | Young                 | Keegan Young                  |      |  |    |            |              |     |      |   |  |
|                        | Celvn                 | Wilson                | Celyn Wilson                  |      |  |    |            |              |     |      |   |  |
| 101003786              |                       |                       |                               |      |  |    |            |              |     |      |   |  |
| 101003786<br>101003814 |                       | Watson                | Noel Watson                   |      |  |    |            |              |     |      |   |  |

#### 33. The **Recruiter** is added.

| Recruiters ③       |              |                   |   |
|--------------------|--------------|-------------------|---|
| Name               | Recruiter ID | Primary           |   |
| Sunny Thompson × Q | 101008081    | V                 | Î |
| Add Recruiter      | A            | dd Recruiter Team |   |

34. To add multiple recruiters, select Add Recruiter Team.

| *Name         | Recruit  | er ID Primary | 1 |
|---------------|----------|---------------|---|
| Kennedy Adams | Q 101000 | 114 🖸         | อ |

35. The **Add Team** page displays.

- 36. In the **Select** column, select the box next to the appropriate team.
- 37. Select the **OK** button.

| Select | Team ID | Description           |  |
|--------|---------|-----------------------|--|
| ï      | 1       | Recruiter Team        |  |
|        | 2       | Interested party team |  |

38. The **Job Opening** page displays with updated results.

| Recruiters ⑦     |              |                |   |
|------------------|--------------|----------------|---|
| *Name            | Recruiter ID | Primary        |   |
| Sunny Thompson Q | 101008081    |                | Û |
| Unique Ramos Q   | 201241612    |                | î |
| Add Recruiter    | Add I        | Recruiter Team |   |
|                  |              |                |   |

39. To assign a Hiring Manager for the job opening, select **Add Hiring Manager** and repeat process from prior section.

Advisory: Only employees with Hiring Manager security role will appear in this menu option.

|   | -                       |    |
|---|-------------------------|----|
| Q |                         | บิ |
|   | Add Hiring Manager Team |    |

|                                                                          | LOOK                                                                             | Jp Manag                                                            | jer ID                                                                                                    | ×    |
|--------------------------------------------------------------------------|----------------------------------------------------------------------------------|---------------------------------------------------------------------|----------------------------------------------------------------------------------------------------|------|
|                                                                          |                                                                                  |                                                                     |                                                                                                    | Help |
| Empl                                                                     | ID begins v                                                                      | with $\checkmark$                                                   |                                                                                                    |      |
| First Nar                                                                | ne begins v                                                                      | with $\vee$                                                         |                                                                                                    |      |
| Last Nar                                                                 | me begins v                                                                      | with $\checkmark$                                                   |                                                                                                    |      |
| Display Nar                                                              | ne begins v                                                                      | with V                                                              |                                                                                                    | _    |
| propriat real                                                            | Dagina                                                                           |                                                                     |                                                                                                    | _    |
| Search                                                                   | Clear                                                                            | Cancel                                                              | Basic Lookup                                                                                                    |      |
|                                                                          |                                                                                  |                                                                     | Counc Coonap                                                                                                    |      |
| Search Resu                                                              | lts                                                                              |                                                                     |                                                                                                    |      |
|                                                                          |                                                                                  |                                                                     |                                                                                                    |      |
| View 100                                                                 | H                                                                                | 1-15 0                                                              | of 15 🖂 🕨 🕅                                                                                                    |      |
| View 100                                                                 |                                                                                  | <ul> <li>&lt; 1-15 c</li> <li>Last Name</li> </ul>                  | of 15 💟 🕨 🕨<br>Display Name                                                                                        |      |
| Empl ID                                                                  | First Name                                                                       |                                                                     |                                                                                                    |      |
| Empl ID                                                                  | First Name                                                                       | Last Name                                                           | Display Name                                                                                                    |      |
| Empl ID                                                                  | First Name<br>Winter                                                             | Last Name<br>Boyd                                                   | Display Name<br>Winter Boyd                                                                                        |      |
| Empl ID<br>101001178<br>101002458                                        | First Name<br>Winter<br>Ellery                                                   | Last Name<br>Boyd<br>Thomas                                         | Display Name<br>Winter Boyd<br>Ellery Thomas                                                                       |      |
| Empl ID<br>101001178<br>101002456<br>101002611                           | Firat Name<br>Winter<br>Ellery<br>Mackenzie<br>Keegan                            | Last Name<br>Boyd<br>Thomas<br>Cooper                               | Display Name<br>Winter Boyd<br>Ellery Thomas<br>Mackenzie Cooper                                                   |      |
| Empl ID<br>101001178<br>101002456<br>101002611<br>101002680<br>101003348 | First Name<br>Winter<br>Ellery<br>Mackenzie<br>Keegan<br>Hadley                  | Last Name<br>Boyd<br>Thomas<br>Cooper<br>Young                      | Dieplay Name<br>Winter Boyd<br>Ellery Thomas<br>Mackenzie Cooper<br>Keegan Young                                   |      |
| Empl ID<br>101001178<br>101002456<br>101002680<br>101003348<br>101003786 | First Name<br>Winter<br>Ellery<br>Mackenzie<br>Keegan<br>Hadley<br>Celyn         | Last Name<br>Boyd<br>Thomas<br>Cooper<br>Young<br>Jenkins           | Display Name<br>Winter Boyd<br>Ellery Thomas<br>Mackenzie Cooper<br>Keegan Young<br>Hadley Jenkins                 |      |
| Empl ID<br>101001178<br>101002456<br>101002611<br>101002680              | Firet Name<br>Winter<br>Ellery<br>Mackenzie<br>Keegan<br>Hadley<br>Celyn<br>Glen | Last Name<br>Boyd<br>Thomas<br>Cooper<br>Young<br>Jenkins<br>Wilson | Display Name<br>Winter Boyd<br>Ellery Thomas<br>Mackenzie Cooper<br>Keegan Young<br>Hadley Jenkins<br>Celyn Wilson |      |

40. To add a Hiring Manager Team, select **Add Hiring Manager Team** and repeat process from prior section.

| Name          |      | Manager ID | Primary |    |
|---------------|------|------------|---------|----|
| Ellery Thomas | × Q, | 101002456  |         | บิ |

| Select | Team ID | Description           |  |
|--------|---------|-----------------------|--|
| Ø      | 1       | Recruiter Team        |  |
|        | 2       | Interested party team |  |

| Name               |            | Manager ID   | Primary |    |
|--------------------|------------|--------------|---------|----|
| Ellery Thomas      | Q          | 101002456    |         | บิ |
| Winter Boyd        | Q          | 101001178    |         | ប  |
| Celyn Wilson       | Q          | 101003786    |         | î  |
| Add Hiring Manager | Add Hiring | Manager Team | 1       |    |

41. Use the same process to complete the following sections as needed:

- Interviewers
- Interested Parties

# Adding Qualifications

- 42. Select the **Qualifications** tab from the Job Opening page.
- 43. The **Qualifications** section displays.
- 44. Select the **Highest Education Level**, if applicable.
- 45. Enter the **Years of Work Experience** required for the position, if applicable.

| Save and Submit Save as Draft   @Recruiting Home   Notification                                                                                                    | Start Over                                                                                 |
|----------------------------------------------------------------------------------------------------|--------------------------------------------------------------------------------------------|
| Job Opening ID NEW<br>Job Posting Title SUPPORT ANALYST<br>Job Code 000937 (SUPPORT ANALYST)<br>mary Recruiting Location 1264 (Olympia HR Office)<br>Job Details Qualifications Screening Job Postings | Status 005 Draft<br>Business Unit HR890 (SBCTC)<br>Department 98800 (EDUCATION DEPARTMENT) |
| dditional Job Specifications ③<br>Job Code 000937 Q Z Primary Job Co                                                                                                    | Q I II I III > > I View Al                                                                 |
| Vork Experience & Education ⑦                                                                                                    |                                                                                            |
| Highest Education Level                                                                                                    | Years of Work<br>Experience                                                                |
|                                                                                                    | ✓ 2d 🗊                                                                                     |

- 46. Select the **Add Degrees** button to add a specific type of degree required for the position, if needed.
- 47. The **Add Degrees** pagelet displays.
- 48. The **Date Acquired** field defaults to today's date, change if needed.
- 49. Select the lookup icon in the **Degree** field to select the degree required for the position. This is a required field for this section; all other fields are optional but require manual entry.
- 50. Select **Save** or **Save and Add Another** if adding more than one degree.

| dditional Job Specifications ①                                                  |                     | Add                          | Degrees             |    |
|---------------------------------------------------------------------------------|---------------------|------------------------------|---------------------|----|
| Job Code 00105G Q D Primary Job Code                                            |                     |                              |                     | 16 |
| Vork Experience & Education ①                                                   | *Date Acquired      | 03/15/2019                   |                     |    |
| Highest Education Level                                                         | *Degree             |                              | Bachelor of Science |    |
|                                                                                 | Major Code          | Q                            |                     |    |
| G-Bachelor's Level Degree                                                       | Country             | Q,                           |                     |    |
| Add Work Experience and Education                                               | State               | Q,                           |                     |    |
|                                                                                 | School Code         | Q,                           |                     |    |
| Areas of Study ①                                                                | School Deecription  |                              |                     | ]  |
| There are no items for the Areas of Study section. Please add one if required.  | Major Description   |                              |                     | ]  |
| Add Areas of Study                                                              | Minor Code          | ٩                            |                     |    |
| - Decement (2)                                                                  | Minor Description   |                              |                     | ]  |
| * Degrees ③                                                                     | Average Grade       |                              |                     |    |
| There are no items for the Degrees section. Please add one if required.         |                     |                              |                     |    |
| Add Degrees                                                                     | Versions            | Graduated                    |                     |    |
| ▼ Language Skills ①                                                             | Year Acquired       | Terminal Degree for Discipli | ine                 |    |
| There are no items for the Language Skills section. Please add one if required. | Educator            |                              |                     | 6  |
|                                                                                 | 1                   | 254 characters remaining     |                     |    |
| Add Language Skilla                                                             |                     |                              |                     |    |
| Add Job Code Delete Job Code                                                    | Save Save and Add A | nother Cancel                |                     |    |
| Copy Qualifications from Primary Job Code                                       |                     |                              |                     |    |

- 51. Select the **Add Language Skills** button to add a specific language required for the position, if needed.
- 52. The Add Language Skills pagelet displays.
- 53. The **Evaluation Date** field defaults to today's date, change if needed.
- 54. Select the lookup icon in the **Language** field to select the degree required for the position. *This is a required field for this section; all other fields are optional*.
- 55. Select **Save** or **Save and Add Another** if adding more than one language type.
- 56. The **Proficiency** (Reading, Speaking, and Writing) fields are optional but can be rated a Low, Moderate, or High.

| n           |                 | Add L   | anguage Skills. |
|-------------|-----------------|---------|-----------------|
|             |                 |         |                 |
| Areas o     | Date 03/15/2019 | Ê       |                 |
| Library S   | uage EN         | 0       | English         |
| Social N    | odel LANG       |         | Language Rating |
|             | ancy 3 - High   | ~ 🗎     | •               |
|             | ancy 3 - High   | ~ 🛤     | i i             |
|             | ancy 3 - High   | ~ 💺     |                 |
| grees       | 🖾 Native Lang   | guage   |                 |
| chelor of S | Able To Tra     | analate |                 |
|             | 🗆 Able To Tea   | ach     |                 |
| _           | Add Another     | Ca      | incel           |
|             |                 |         |                 |
| section.    |                 |         |                 |
|             |                 |         |                 |
|             |                 |         |                 |
| section. F  | _               |         |                 |

- 57. To add additional qualifications, repeat steps in the above section.
- 58. To add **Employment Questions** or **Skills Questions**, select **Add Employment Question** button.
- 59. The Add Employment Question pagelet displays.
- 60. Select the look up icon, to search for the desired question.
- 61. Select the question.
- 62. In the **Question Order** field, enter the number for which this question should appear in sequentially.
- 63. Check the "**Required**" box if the question is required.

| Question                 | Question Order | Required | Action           |    |
|--------------------------|----------------|----------|------------------|----|
| Relatives working here Q | 2              | 0        | Enter Evaluators | 11 |
| Higher Education Q       | 1              | 0        | View Answers     | 11 |

- 64. To add a set of questions, select the **Load from Question Set** button.
- 65. The **Select Questions Sets** pagelet displays.
- 66. The list of predefined **Question Sets** will appear.
- 67. Select the desired Question Set.
- 68. Select the **OK** button at the bottom of the page.

| Question S | iet             |                                |
|------------|-----------------|--------------------------------|
| ≣; Q       |                 | 1-17 of 17 🗸 🕨 🕨               |
| Select     | Question Set ID | Description                    |
| 0          | 1               | Work in the USA                |
|            | 2               | Working Conditions             |
|            | 3               | Veterans Questions Set         |
| D          | 1001            | CCS Agency Wide Questions      |
| D          | 1002            | All Jobs                       |
|            | 1003            | Addiction Studies Supplemental |
|            | 1004            | Biology Instr Supp Questions   |
|            | 1005            | Nursing Asst Supp Questions    |
|            | 1008            | Nursing Instr Supp Questions   |
|            | 1007            | Adjunot (Part-time) Instructor |
|            | 1008            | Adjunct Counselor              |
|            | 1009            | Adjunct Instructor Pool        |
| 0          | 1010            | Custodian (Part-time)          |

69. The predefined questions will auto-fill in the **Employment Questions** section.

| 70. | Update the | Question | Order | as needed. |
|-----|------------|----------|-------|------------|
|-----|------------|----------|-------|------------|

| Question                 | Question Order | Required | Action           |   |
|--------------------------|----------------|----------|------------------|---|
| Relatives working here Q | 2              | •        | Enter Evaluators | î |
| Higher Education Q       | 1              | 0        | View Answers     | Û |
| Physical Requirements Q  | 3              | 0        | View Answers     | Û |
| Accommodation Q          | 4              | •        | Enter Evaluators | ũ |
| Eligible Veteran Q       | 5              | 0        | View Answers     | Û |
| Are you 18 or older Q    | 2              | •        | View Answers     | ũ |
| 170 Authorized to Work Q | 1              | 0        | View Answers     | ũ |

71. To add **Skills Questions**, if applicable, repeat the steps above for **Employment Questions**.

| Question            | Question Order | Required               | Action       |   |
|---------------------|----------------|------------------------|--------------|---|
| ۵                   |                | 0                      | View Answers | Ũ |
| Add Skills Question |                | Load from Question Set |              |   |

Please note: Question Sets are predefined and will be defaulted on the job opening. Any question not included in the predefined Question Set will need be to manually selected/entered at this time.

# Adding Screening Criteria

- 72. Select the **Screening tab** to add screening criteria for this job opening.
- 73. Select the **CTC Online Screening link** to add questions to the screening levels.

| Save and Submit Save as Draft                                                                                                 | @Recruiting Home   Notification   Start Over                                                                                    | 2             |      |
|----------------------------------------------------------------------------------------------------|----------------------------------------------------------------------------------------------------|---------------|------|
| Job Opening ID NEW<br>Job Posting Title POLICY RESEARCH.<br>Job Code 001090 (POLICY RES<br>Position Number 00004254 (POLICY R | SEARCH ASSOCIATE) Department 08800 (EDUCATION DEPART<br>ESEARCH ASSOCIATE) Primary Recruiting Location 1284 (Olympia HR Office) | TMENT)        |      |
| Job Details Qualifications Scree                                                                                              | ning Job Postings                                                                                                    |               |      |
| Iditional Job Specifications (2)                                                                                              | Q    4 4 1 of                                                                                                    | ti 🗸 🗼 🖂 I. V | ew / |
| Job Code Applicant Screening ⑦ Max Total I                                                                                    | Collogo Q C Primary Job Code                                                                                                    |               |      |
| Applicant Screening ⑦<br>Max Total I<br>Applicant Screening ⑦                                                                 |                                                                                                    |               |      |
| Applicant Screening ⑦<br>Max Total I<br>Applicant Screening ⑦<br>Sequence                                                     | Points 300 I Must Pass Previous Levels                                                                                          | 8             |      |
| Applicant Screening ⑦<br>Max Total I<br>Applicant Screening ⑦<br>Sequence                                                     | Points 300 Must Pass Previous Levels Screening Levels                                                                           | 0<br>0        |      |
| Applicant Screening ③                                                                                                    | Points 300 I Must Pass Previous Levels Screening Levels CTC Prescreening                                                        | -             |      |
| Applicant Screening (*)<br>Max Total I<br>Applicant Screening (*)<br>Sequence                                                 | Points 300 I Must Pass Previous Levels Screening Levels CTC Prescreening CTC Online Screening                                   | 0             |      |

- 74. The Screening Criteria page displays.
- 75. In the **Screening Requirements** section, you can do the following:
  - Select the **Edit Details** link to edit the assigned point value for a specific question.
  - Check the **Use in Screening** box to assign the question to this screening level.

• Check the **Required** box to restrict applicants from skipping the question.

#### 76. Select Apply.

77. Select the **OK** button.

| creening Type      | item                             | Description | Edit Detaile | Use in Screening | Required       | Points |
|--------------------|----------------------------------|-------------|--------------|------------------|----------------|--------|
| eneral Requirement | Regular / Temp : Regular         |             |              |                  |                | 0      |
| eneral Requirement | Full / Part Time : Full-Time     |             |              |                  |                | 0      |
| eneral Requirement | Standard Hours : 40              |             |              |                  |                | 0      |
| eneral Requirement | Shift : N                        |             |              |                  |                | 0      |
| eneral Requirement | Travel Percent : Never or rarely |             |              |                  |                | 0      |
| eneral Requirement | RS Location : 1264               |             |              |                  |                | 0      |
| creening Question  | Question: 170 Authorized to Work |             | Edit Details |                  |                | 100    |
|                    |                                  |             |              | Tabl Server      | ing Points 100 |        |

#### Adding Job Posting Details

- 78. Select the **Job Postings** tab.
- 79. Select the **Add Job Posting** button.

| ob Opening                                                                                                    | J                                                                                                    | ob Opening |
|----------------------------------------------------------------------------------------------------|----------------------------------------------------------------------------------------------------|------------|
| Opening                                                                                                    |                                                                                                    |            |
| Save and Submit Save as Draft Delete   MRecruiting Home                                                                                                    | a   🔍 Search Job Opening   🔛 Notification   📲 Next Job Opening   >>                                                                                |            |
| Job Opening ID 10124<br>Job Posting Title POLICY RESEARCH ASSOCIATE<br>Job Code 001099 (POLICY RESEARCH ASSOCIATE)<br>Position Number 00004254 (POLICY RESEARCH ASSOCIATE) | Status 005 Draft<br>Business Unit HR990 (SBCTC)<br>Department 98800 (EDUCATION DEPARTMENT)<br>Primary Recruiting Location 1264 (Olympia HR Office) |            |
| Postings ⑦                                                                                                    |                                                                                                    |            |
| lo job postings exist for this job opening.                                                                                                    |                                                                                                    |            |
| Add Job Posting                                                                                                    |                                                                                                    |            |
| Save and Submit Save as Draft Delete   @Recruiting Home                                                                                                    | e   Q Search Job Opening   Notification   + Next Job Opening   >> Top                                                                              | p of Page  |
|                                                                                                    |                                                                                                    |            |

- 80. The **Posting Information** page displays.
- 81. The **Posting Title** will auto-populate from the Job Opening Details but can be updated for the posting, if desired.

|                                      |                      |                      |           | Posting Information |                            | _ |
|--------------------------------------|----------------------|----------------------|-----------|---------------------|----------------------------|---|
| ing Information                      |                      |                      |           |                     |                            |   |
| ostings ①                            |                      |                      |           |                     |                            |   |
| Posting Title POLICY RESE            | ARCH ASSOCIATE       |                      |           |                     | ]                          |   |
| b Descriptions ③                     |                      |                      |           | ii i lafi           | ¥ F F                      |   |
| *Description Type                    | ~                    | Tempi                | ate       |                     | •                          |   |
| *Visibility                          | ~                    |                      |           |                     |                            |   |
| 2 2 0 X 0 B + + Q 5                  | 🖶 🖽 🖼 🖛 🖙 Ω Format 🔹 | Fort • Sze • B I U & |           | 8                   |                            |   |
| L ± ± =  ;; :: (# # <u>A</u> · []·   |                      |                      |           |                     |                            |   |
|                                      |                      |                      |           |                     |                            |   |
|                                      |                      |                      |           |                     |                            |   |
|                                      |                      |                      |           |                     |                            |   |
|                                      |                      |                      |           |                     |                            |   |
|                                      |                      |                      |           |                     |                            |   |
|                                      |                      |                      |           |                     |                            |   |
|                                      |                      |                      |           |                     |                            |   |
|                                      |                      |                      |           |                     |                            |   |
| Add Posting Description              | Delete Po            | osting Description   |           |                     |                            |   |
|                                      | Delete Po            | osting Description   |           |                     |                            |   |
|                                      | Delete Po            | osting Description   |           |                     |                            |   |
| Posting Destinations ①               | Delete Po            | esting Description   | Post Date | Remove Date         | Posting Duration<br>(Days) |   |
| Posting Destinations ①               | *Posting Type        | Relative Open Date   |           |                     | Posting Duration<br>(Days) |   |
| Posting Destinations ①               |                      |                      | Post Date | Remove Date         | Posting Duration<br>(Days) | 0 |
| Posting Destinations ①<br>schation   | *Posting Type        | Relative Open Date   |           |                     | Posting Duration<br>(Days) | 0 |
| Posting Destinations ①               | *Posting Type        | Relative Open Date   |           |                     | Posting Duration<br>(Days) | 1 |
| Posting Destinations ①<br>estimation | *Posting Type        | Relative Open Date   |           |                     | Posting Duration<br>(Days) | 0 |

- 82. Select the **Description Type** from the drop-down menu.
- 83. Select the **Template** from the drop-down menu (should coincide with the Description Type).
- 84. Select the **Visibility** from the drop-down menu (only three options; Internal and External or both).
- 85. Select the **Add Posting Description** to add more than one description.

| Adjunct Benefit Information              | ×                                       |                                                                                                    | Template Adjunct                                                                                                    | t Benefits Information                                                                                                    |                                                                                                    |
|------------------------------------------|-----------------------------------------|----------------------------------------------------------------------------------------------------|----------------------------------------------------------------------------------------------------|----------------------------------------------------------------------------------------------------|----------------------------------------------------------------------------------------------------|
| Internal and External                    | ~                                       |                                                                                                    |                                                                                                    |                                                                                                    |                                                                                                    |
|                                          |                                         |                                                                                                    |                                                                                                    |                                                                                                    |                                                                                                    |
| ed to be eligible, benefits begin on the | first day of the month following t      | e beginning of the quarter. M                                                                                                    | ledical, dental, life and long term                                                                                                    | n disability                                                                                                    |                                                                                                    |
|                                          | d to be eligible, benefits begin on the | uity must work two (2) consecutive quarters at 50% or more of full time<br>d to be eligible, benefits begin on the first day of the month following th | uity must work two (2) consecutive quarters at 50% or more of full time academic load in order to qua<br>d to be eligible, benefits begin on the first day of the month following the beginning of the quarter. M | uity must work two (2) consecutive quarters at 50% or more of full time academic load in order to quality for benefits (based on instru-<br>d to be eligible, benefits begin on the first day of the month following the beginning of the quarter. Medical, dental, life and long tem | the A · D ·     utry must work two (2) consecutive quarters at 50% or more of full time academic load in order to quality for benefits (based on instructional d to be eligible, benefits begin on the first day of the month following the beginning of the quarter. Medical, dental, life and long term disability ed as currently administered under <u>Public Employees Benefits Board</u> ; TIAA-Cref retirement plan; leave accruats and usage are governed by |

86. The **Job Posting Destinations** section displays.

- 87. Select a **destination that is pertinent to your college**, for example-State Board would use SBCTC Career Site for the **Destination**.
- 88. Select the **Posting Type** (Typically **Internal** and **External**, **one line for each type**).
- 89. Select the **Relative Open Date** (this is the date you want the Posting to go live).
- 90. Enter the **Post Date** (this field will autofill based on the option selected for the **Relative Open Date**).
- 91. Select the **Remove Date.**
- 92. Enter **Posting Duration**, if needed (this field will autofill based on the option selected for the Post and Remove dates).
- 93. Select the **Preview** button to view the posting draft (there is an option to view both the External and Internal posting).

Note: Each Posting Destination must be added individually by Selecting Add Posting Destination. Then Repeat steps above steps for each destination.

| "Destination     | *Posting Type | Relative Open Date | Post D | ate Remove | Date Posting Dura<br>(Days) |
|------------------|---------------|--------------------|--------|------------|-----------------------------|
|                  |               |                    |        | <b></b>    | <b></b>                     |
| Add Posting Dest | ination       |                    |        |            |                             |
|                  |               |                    |        |            |                             |

- 94. The **Job Description** page displays.
- 95. Select the **Switch to Internal View** link, if posting details have been set up different for internal candidates.
- 96. Select Return to Previous Page.

| < Job Opening                                                                                                    | Job Description |
|----------------------------------------------------------------------------------------------------|-----------------|
| Job Description                                                                                                    |                 |
| Job Title POLICY RESEARCH ASSOCIATE                                                                                                    |                 |
| Job ID 10124                                                                                                    |                 |
| Location Olympia HR Office                                                                                                    |                 |
| Full/Part Time Full-Time                                                                                                    |                 |
| Regular/Temporary Regular                                                                                                    |                 |
| Return to Previous Page Switch to Internal View                                                                                                    |                 |
| pplication Process                                                                                                    |                 |
| announcement.<br>Detailed <b>Fearth</b> of all educational and professional experience that demonstrates how you meet the qualifications.<br>List of at least <b>three professional references</b> with contact information. References are typically contacted after interviews.<br><b>Contact</b> |                 |
| Human Resources                                                                                                    |                 |
| Submitted applications are the property of SBCTC and will not be returned.                                                                                                    |                 |
| Applicants must be currently authorized to work in the United States for any employer.                                                                                                    |                 |
|                                                                                                    |                 |
|                                                                                                    |                 |
| eturn to Previous Page Switch to Internal View                                                                                                    |                 |

- 97. The **Posting Information** page displays; make edits to the posting description if needed.
- 98. Select the **OK** button.
- 99. The **Job Opening** page displays.
- 100. Select Save and Submit.

**NOTE:** Job Openings will be posted/updated at approx. 8:00 AM, 12:00 PM, 4:00 PM and again at 8:00 PM. You may not see the posting immediately-please check back for posting to show.

| 1 |
|---|
|   |

- 101. The process to create a job opening is now complete.
  - If approval is required, the job opening will be routed for review and approval.
  - The Approval Tab will appear
  - The Status of the Job Opening will change from Draft to Pending or Open if approval is not required.
- 102. End of procedure.